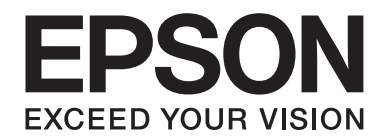

# **AL-MX200 Series Programinės įrangos diegimo vadovas**

NPD4758-00 LT

# **Programinės įrangos diegimas**

#### *Pastaba dėl USB jungties:*

❏ *Nejunkite USB kabelio, kol jums nebus duotas nurodymas.*

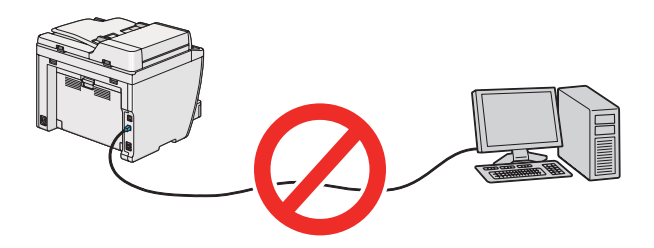

❏ *Jei pasirodys šis ekranas, spustelėkite* **Cancel (Atšaukti)***.*

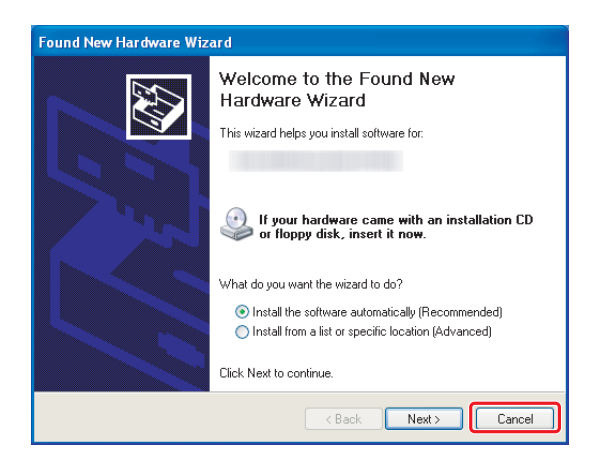

#### *Pastaba dėl eterneto jungties:*

*Prieš programinės įrangos įdiegimą prijunkite ir įjunkite spausdintuvą.*

## *Pastaba dėl belaidės jungties (tik AL-M200DWF):*

*Žr. Wireless Network Setup Guide.*

# Spausdinimo tvarkyklių įdiegimas kompiuteriuose su "Windows" **operacine sistema**

1. Įdėkite Software Disc.

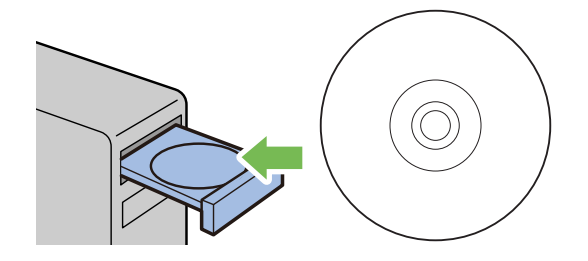

2. Ekrano apačioje kairėje pusėje iš sąrašo lauko pasirinkite kalbą, tada spustelėkite **Easy Install**.

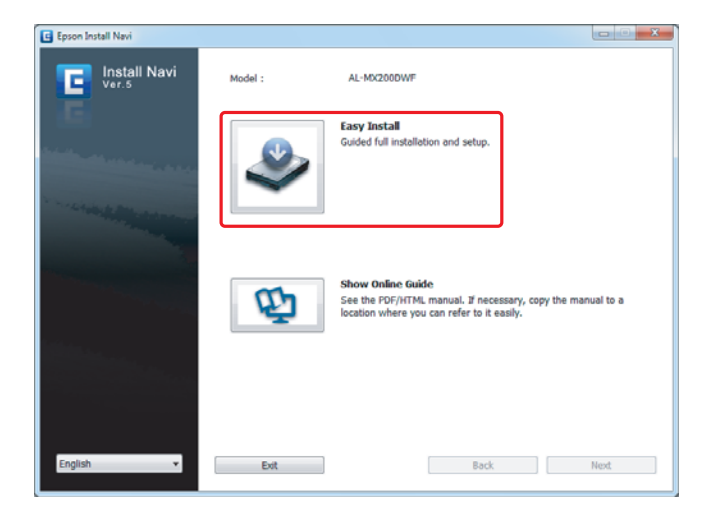

3. Jei sutinkate su **SOFTWARE LICENSE AGREEMENT (PROGRAMINĖS ĮRANGOS LICENCINĖ SUTARTIS)** sąlygomis, pasirinkite **Agree** ir spustelėkite **Next**.

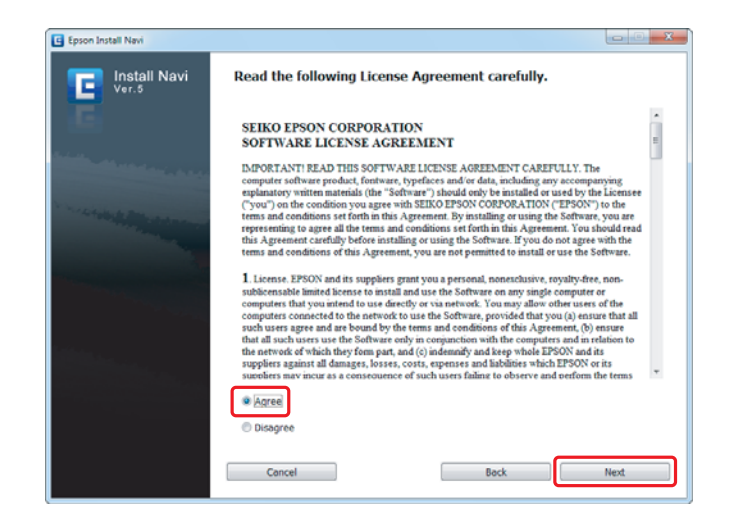

4. Spustelėkite **Installing Drivers and Software**.

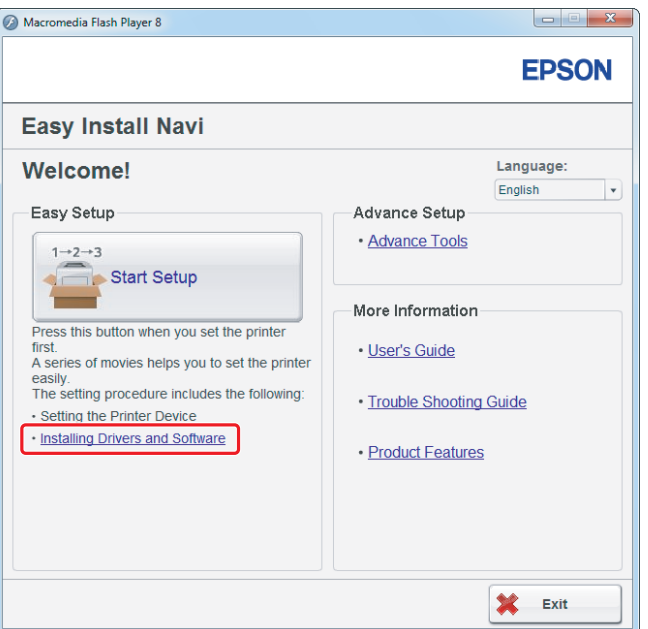

Norėdami nustatyti USB jungtį, eikite į ["USB jungties nustatymas" puslapyje 5.](#page-4-0) Norėdami nustatyti eterneto jungtį, eikite į ["Eterneto jungties nustatymas" puslapyje 6.](#page-5-0)

# <span id="page-4-0"></span>**USB jungties nustatymas**

1. Sujunkite spausdintuvą ir kompiuterį USB kabeliu ir įjunkite spausdintuvą.

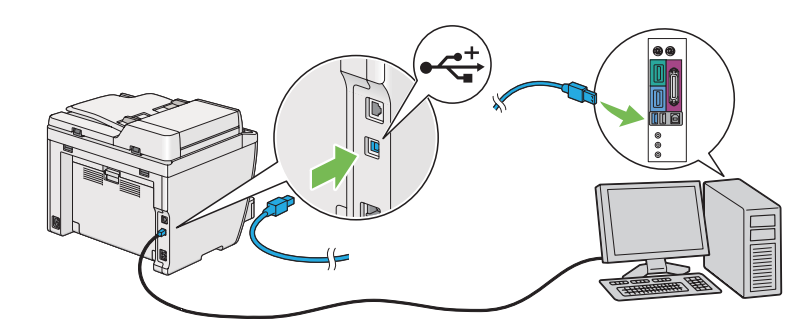

2. Pasirinkite **Personal Installation (USB)** ir spustelėkite **Next**.

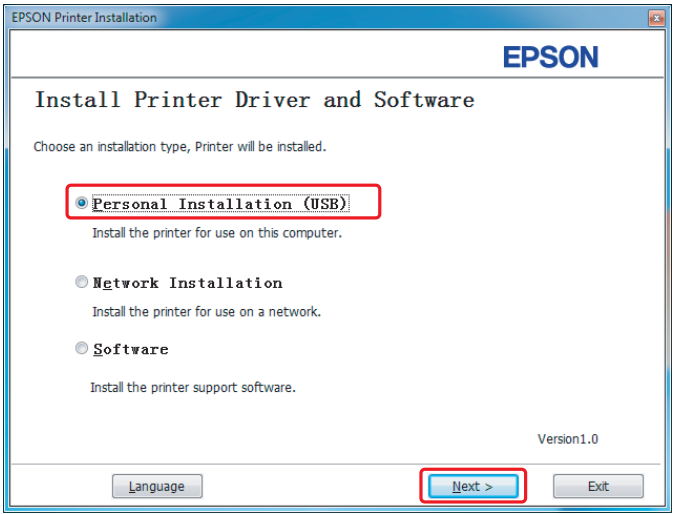

<span id="page-5-0"></span>3. Spustelėkite **Finish**.

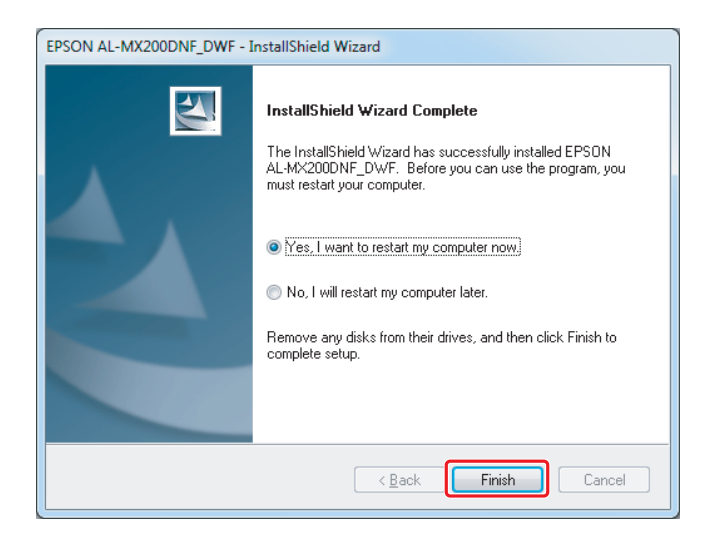

# **Eterneto jungties nustatymas**

1. Pasirinkite **Network Installation** ir spustelėkite **Next**.

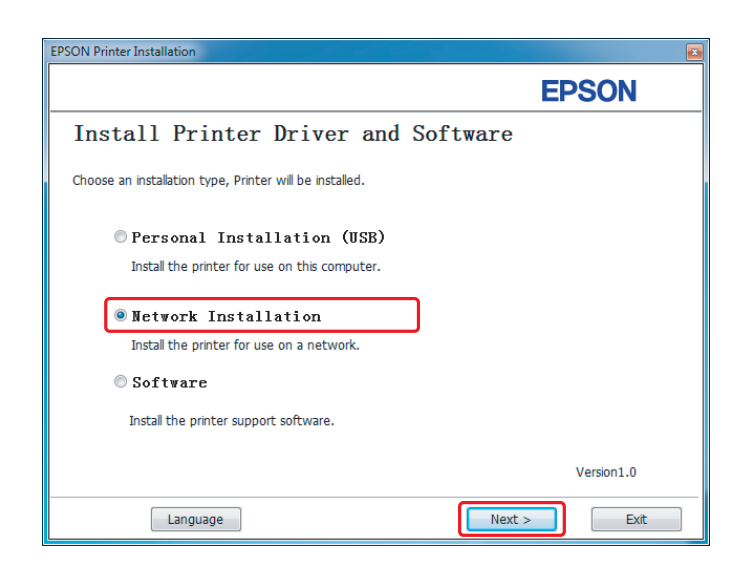

2. Pasirinkite spausdintuvą ir spustelėkite **Next**.

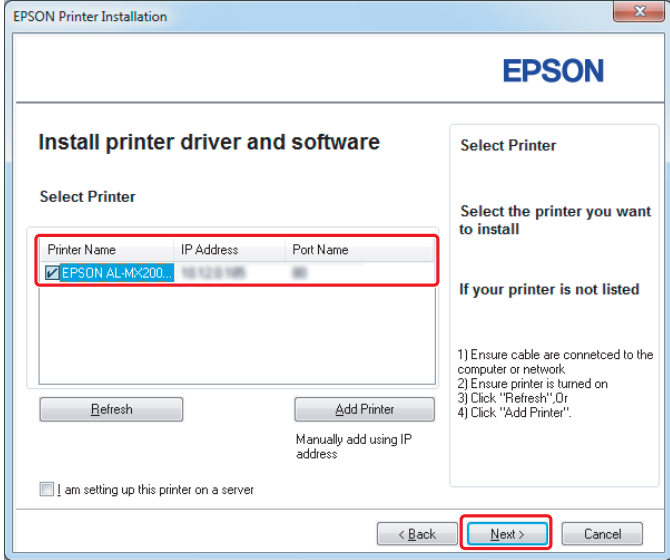

#### *Pastaba:*

- ❏ *Jei reikiamo spausdintuvo sąraše nėra, spustelėkite* **Refresh** *ir atnaujinkite sąrašą arba spustelėkite* **Add Printer** *ir įtraukite spausdintuvą į sąrašą rankiniu būdu.*
- ❏ *Jei spausdintuvą esate įdiegę serveryje, pasirinkite* **I am setting up this printer on a server** *žymimąjį langelį.*
- ❏ *Naudojant "AutoIP", diegimo programoje rodoma 0.0.0.0. Prieš tęsdami įveskite tinkamą IP adresą.*

3. Nurodykite spausdintuvo nustatymus ir spustelėkite **Next**.

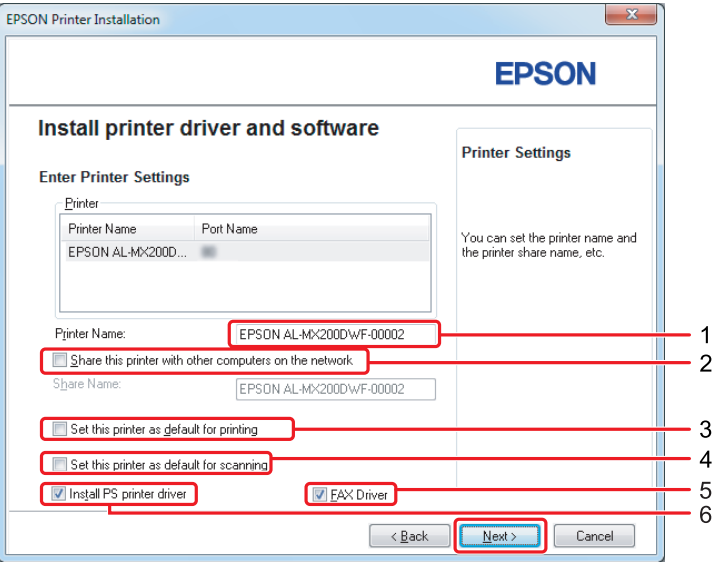

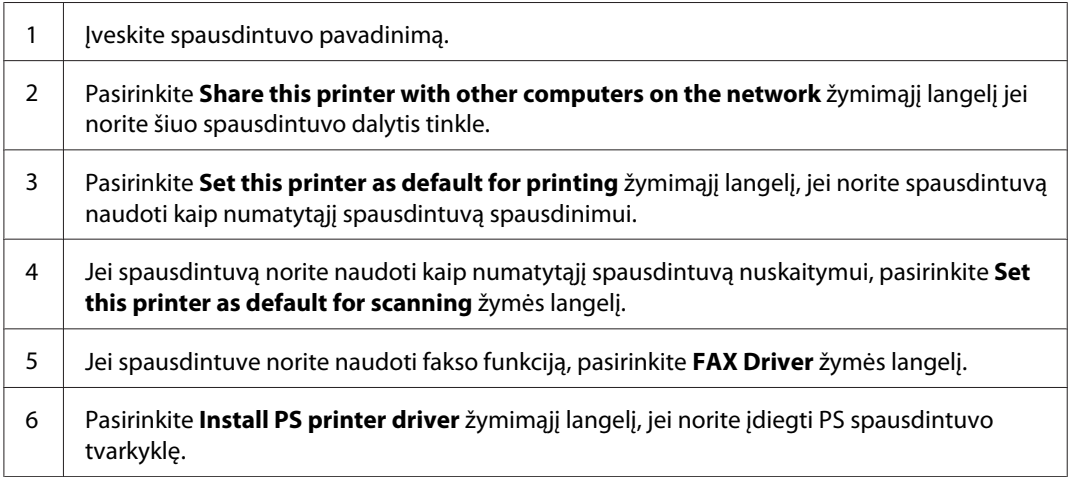

- $\mathbf{x}$ EPSON AL-MX200DNF\_DWF - InstallShield Wizard **EPSON** Software Software ঢ়  $\frac{1}{0}$ K J Launcher Fax and Scan Utility  $0K$ Select the software that you<br>want to install. Description Including: Status Monitor and Printer Setting Utility - Change Destination Folder<br>C:\Program Files\EPSON\_P2B  $\sqrt{\frac{1}{2}}$  $\lfloor$ nstall  $\boxed{\phantom{a}}$  Cancel
- 4. Pasirinkite įdiegtiną programinę įrangą ir dokumentaciją ir spustelėkite **Install**.

#### *Pastaba:*

*Norėdami pakeisti aplanką, į kurį bus diegiama, spustelėkite* **Browse***.*

5. Spustelėkite **Finish**.

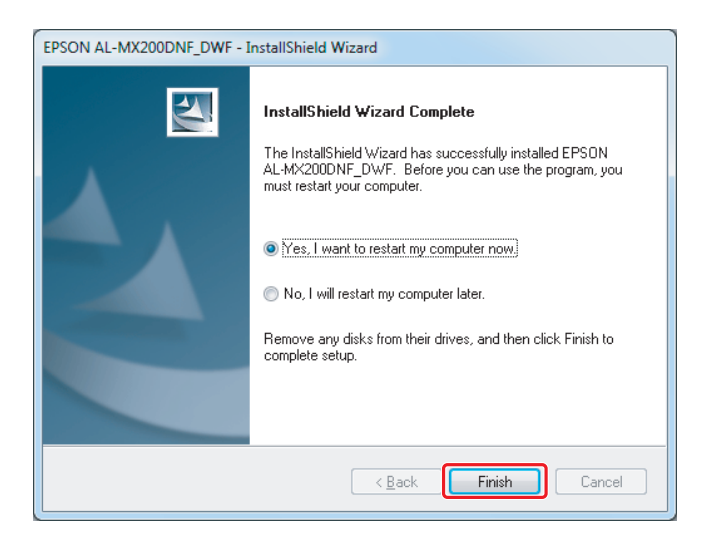

Žr. ["Bandomojo lapo spausdinimas" puslapyje 17.](#page-16-0)

# Spausdinimo tvarkyklių įdiegimas kompiuteriuose su "Mac OS X" **operacine sistema**

# **Spausdinimo tvarkyklių įdiegimas**

1. Įdėkite Software Disc.

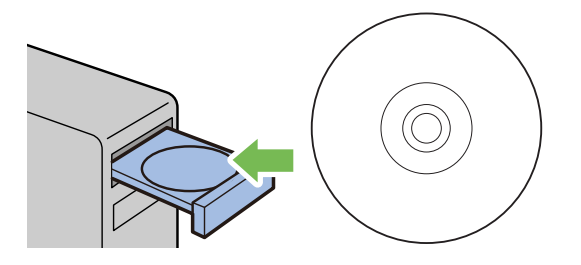

- 2. Dukart spustelėkite norimos įdiegti programinės įrangos vykdomąjį failą.
- 3. Spustelėkite **Continue (Tęsti)**.

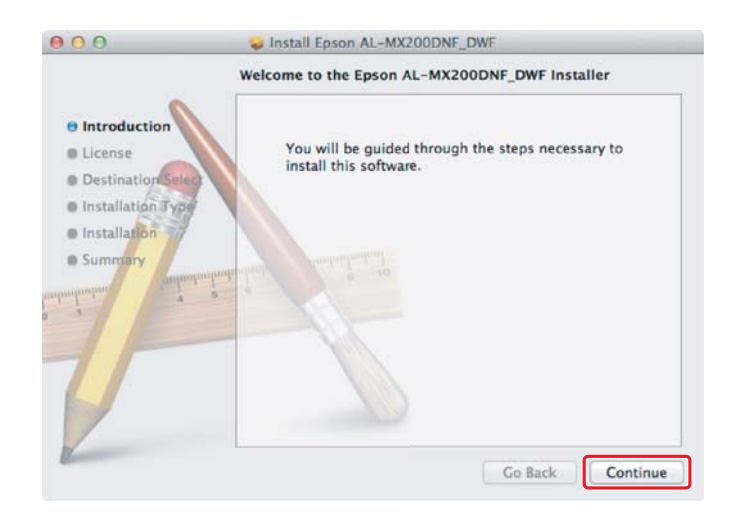

4. Pasirinkite kalbą ir spustelėkite **Continue (Tęsti)**.

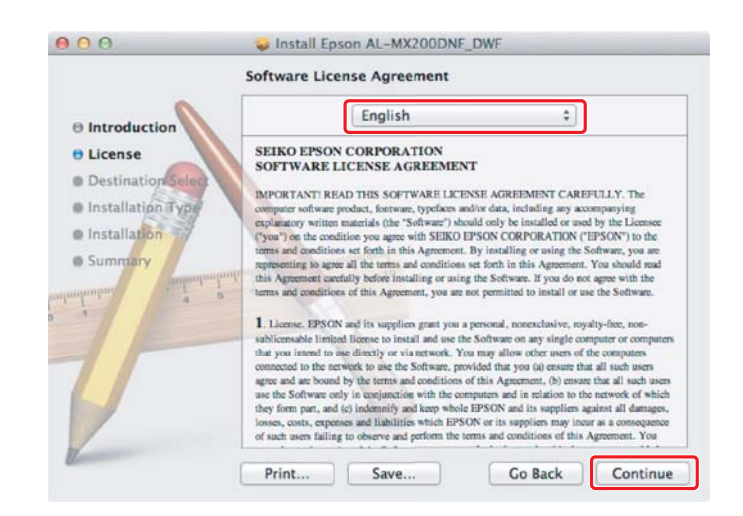

5. Jei sutinkate su programinės įrangos licencijos sutartimis, spustelėkite **Agree (Sutinku)**.

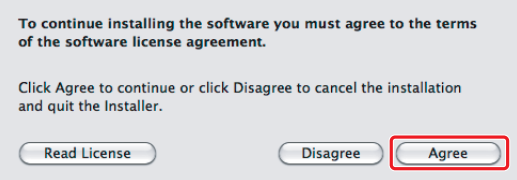

6. Spustelėkite **Install (Įdiegti)**.

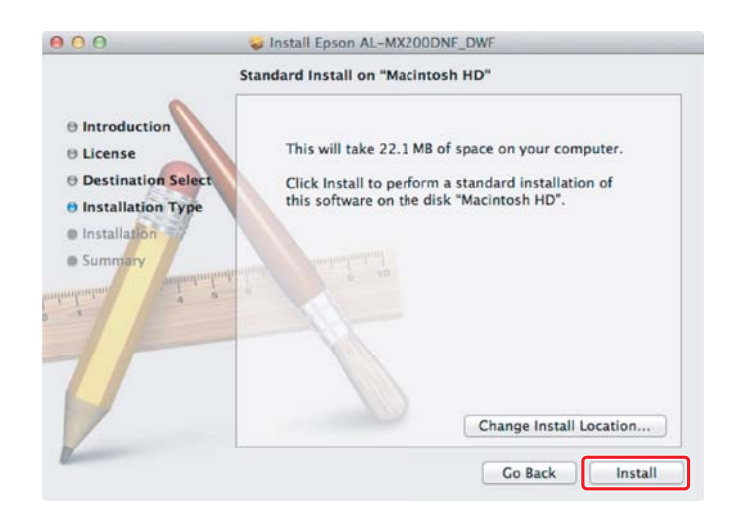

7. Įveskite administratoriaus vardą bei slaptažodį ir spustelėkite **OK (Gerai)**.

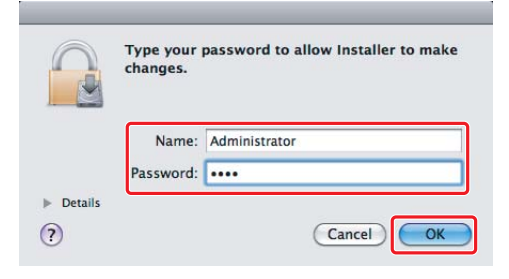

8. Spustelėkite **Continue Installation (Tęsti diegimą)**.

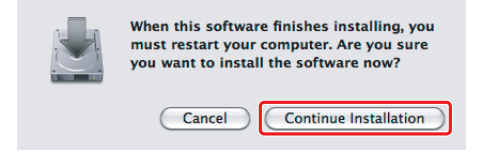

9. Spustelėkite **Restart**.

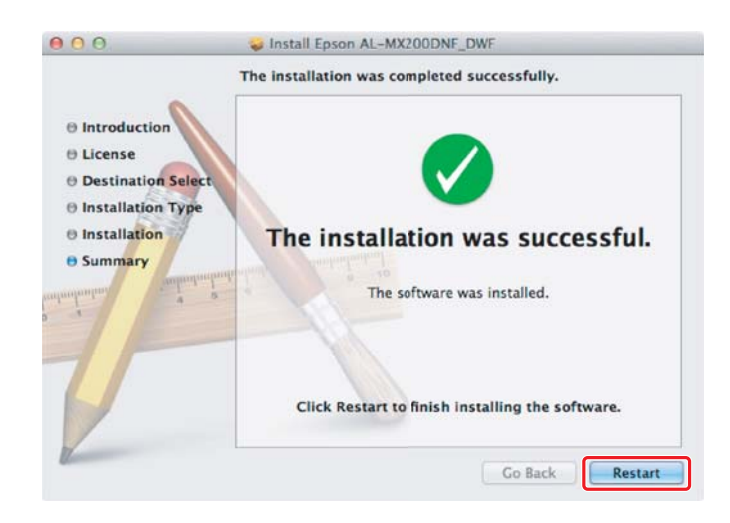

# **Spausdintuvo įtraukimas**

## **USB jungčiai**

## *Pastaba:*

*Sujunkite spausdintuvą ir kompiuterį USB kabeliu ir įjunkite spausdintuvą.*

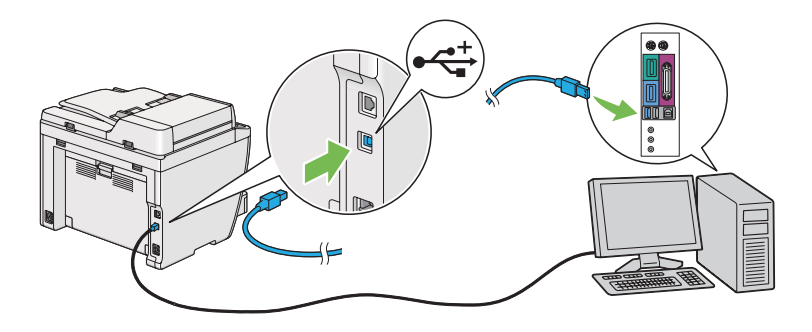

1. Atidarykite **Print & Fax (Spausdinimas ir faksimilių siuntimas)** (**Print & Scan (Spausdinimas ir nuskaitymas)** "Mac OS X 10.7" operacinės sistemos atveju).

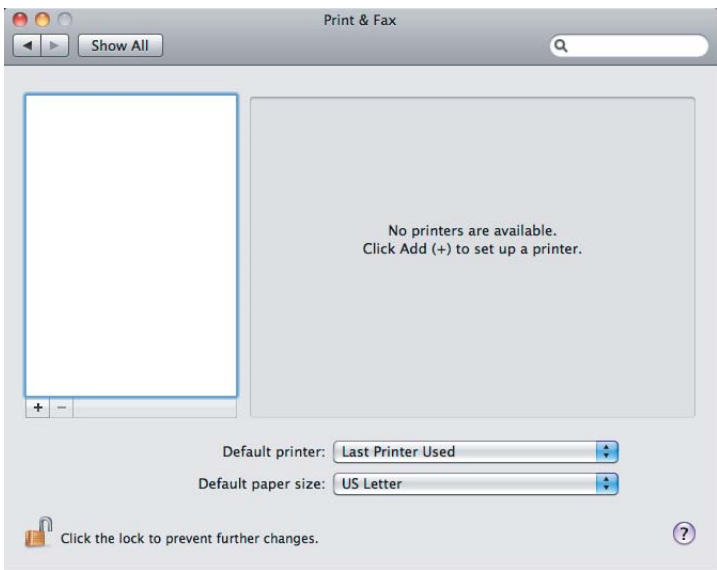

#### *Pastaba:*

❏ **Print & Fax (Spausdinimas ir faksimilių siuntimas)** *(***Print & Scan (Spausdinimas ir nuskaitymas)** *"Mac OS X 10.7" operacinės sistemos atveju) galite rasti atsidarę* **System Preferences (Sistemos nuostatos)***.*

- ❏ *Jei jūsų spausdintuvas jau yra įtrauktas, eikite į ["Bandomojo lapo spausdinimas"](#page-16-0) [puslapyje 17](#page-16-0).*
- 2. Spustelėkite **+**.

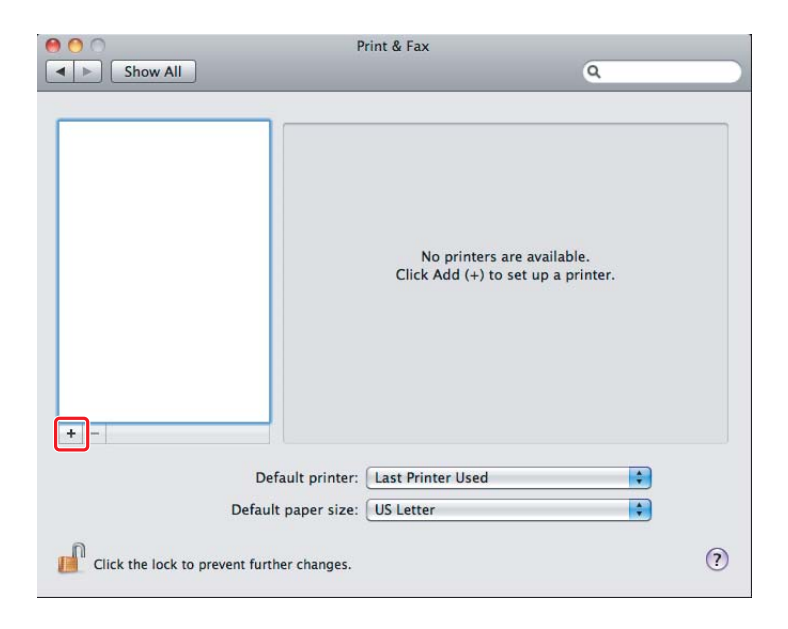

3. Spustelėkite **Default Browser (Numatytoji naršykle)**, pasirinkite spausdintuvą, kurį norite naudoti, ir spustelėkite **Add (Įtraukti)**.

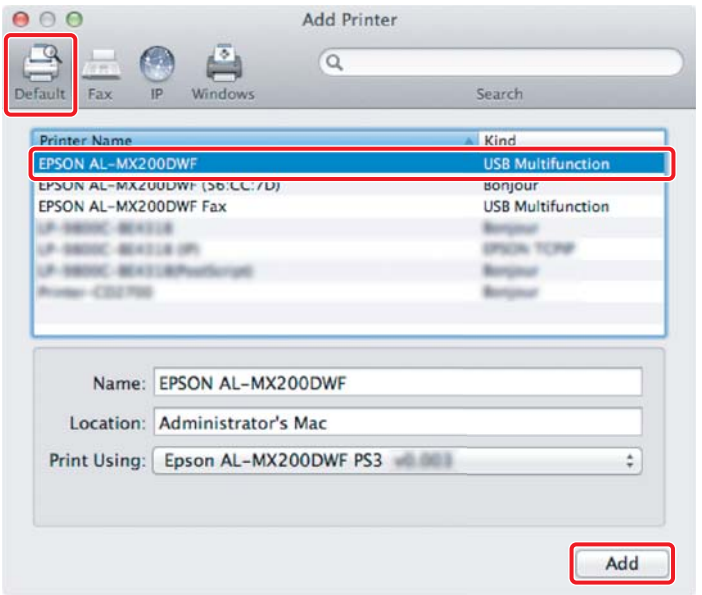

## **Eterneto jungties atveju**

#### *Pastaba:*

*Patvirtinkite, kad kompiuteris yra įjungtas į tinklą.*

1. Atidarykite **Print & Fax (Spausdinimas ir faksimilių siuntimas)** (**Print & Scan (Spausdinimas ir nuskaitymas)** "Mac OS X 10.7" operacinės sistemos atveju).

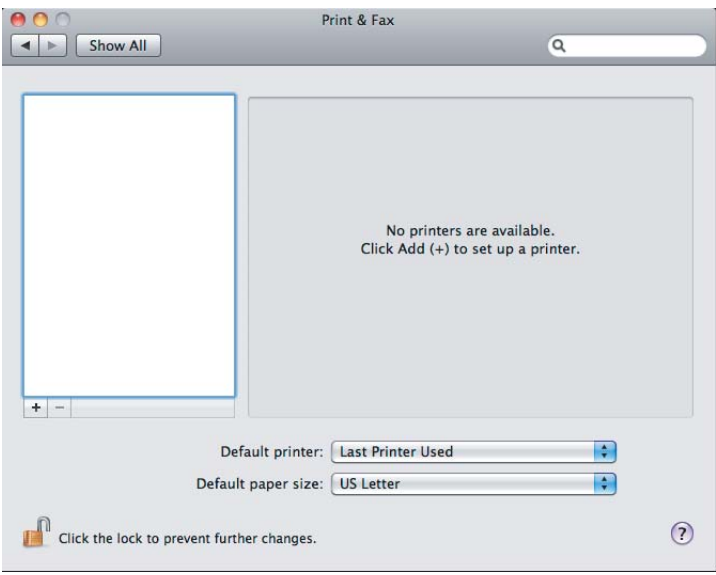

#### *Pastaba:*

- ❏ **Print & Fax (Spausdinimas ir faksimilių siuntimas)** *(***Print & Scan (Spausdinimas ir nuskaitymas)** *"Mac OS X 10.7" operacinės sistemos atveju) galite rasti atsidarę* **System Preferences (Sistemos nuostatos)***.*
- ❏ *Jei jūsų spausdintuvas jau yra įtrauktas, eikite į ["Bandomojo lapo spausdinimas"](#page-16-0) [puslapyje 17](#page-16-0).*

2. Spustelėkite **+**.

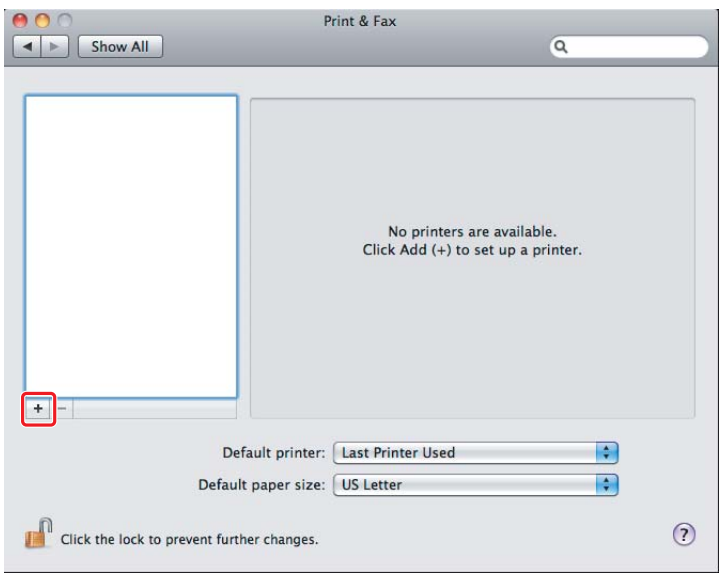

3. Pasirinkite spausdintuvą, kurį norite naudoti.

## **"Bonjour"** atveju

Spustelėkite **Default Browser (Numatytoji naršykle)**, pasirinkite spausdintuvą ir spustelėkite **Add (Įtraukti)**.

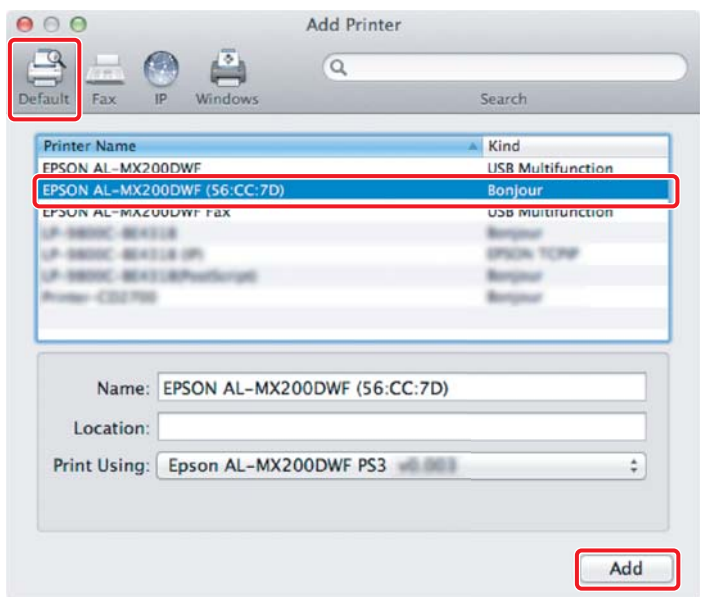

#### <span id="page-16-0"></span>**IP Printing (IP spausdinimo)** atveju

Nurodykite IP spausdinimo nustatymus ir spustelėkite **Add (Įtraukti)**.

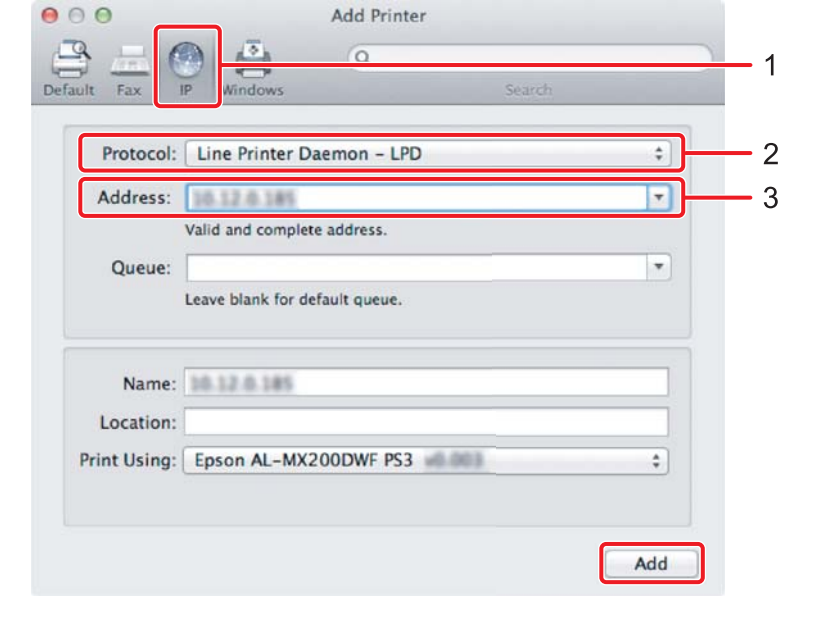

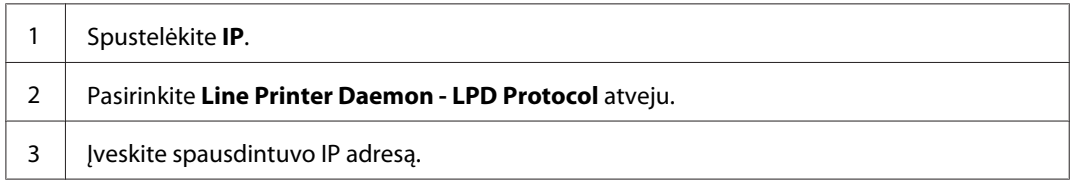

# **Bandomojo lapo spausdinimas**

Išspausdinkite bandomąjį lapą, kad įsitikintumėte, jog programinė įranga yra įdiegta teisingai. Toliau paaiškinta, kaip spausdinti iš tipinės programos.

- 1. Programoje atsidarykite norimą išspausdinti failą.
- 2. Pasirinkę meniu **File (Failas)**, spustelėkite **Print (Spausdinti)**.
- 3. Patvirtinkite, kad spausdintuvas yra pasirinktas, ir spustelėkite **Print (Spausdinti)**.

# **"Windows"**:

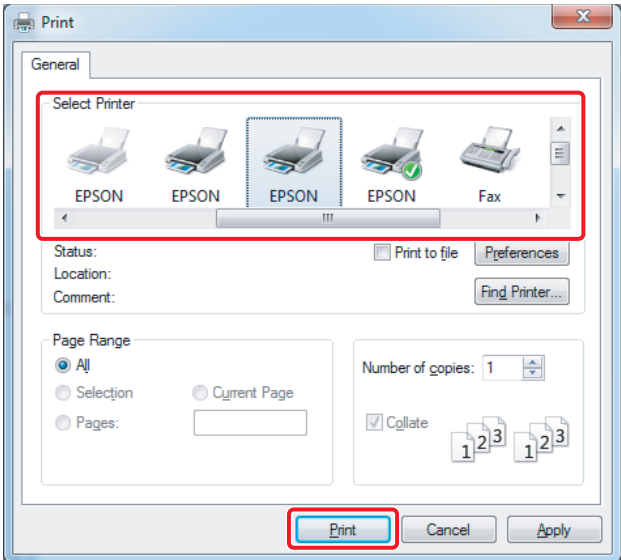

## **"Mac OS X":**

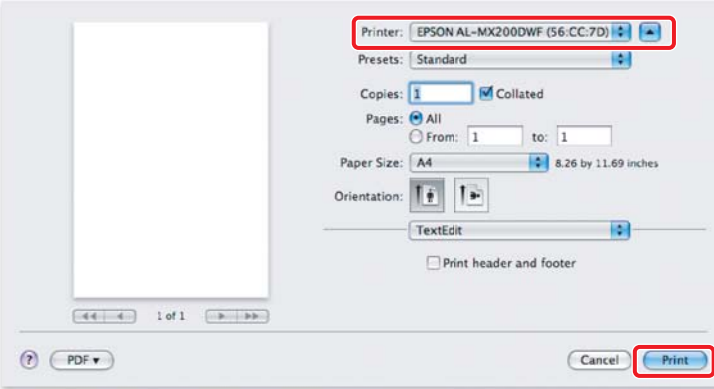

# **Išsamesnė informacija**

Išsamesnės informacijos dėl programinės įrangos žr. *User's Guide*.

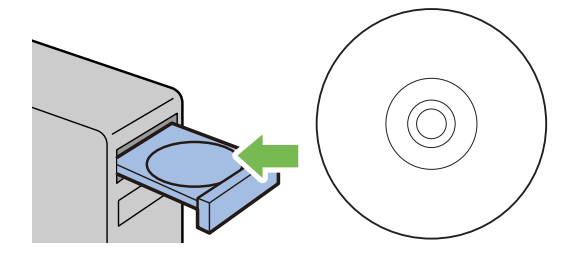